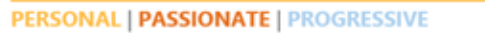

## THE SCHOOL DISTRICT OF LEE COUNTY

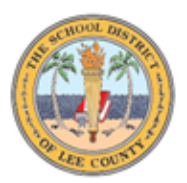

## **Directions to Print and/or PDF Evaluations in PeopleSoft**

Log in to PeopleSoft and click on the Performance Management tile (under Employee Self Service, which is the default).

● Click Evaluation Employee Select tab on left and the following will open:

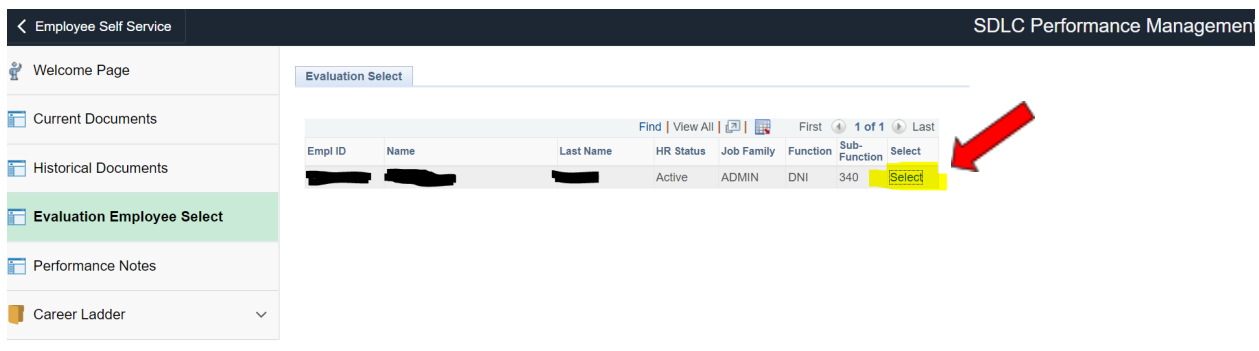

● Click on Select and the list of your evaluations will populate.

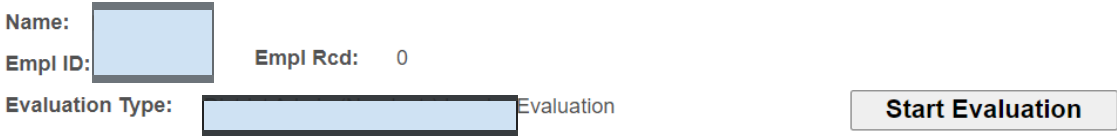

Visit Final Performance Evaluation Summary Site

This page does not automatically refresh after an evaluation action is taken. If your data looks incorrect, please click the return button and then select to reenter this page.

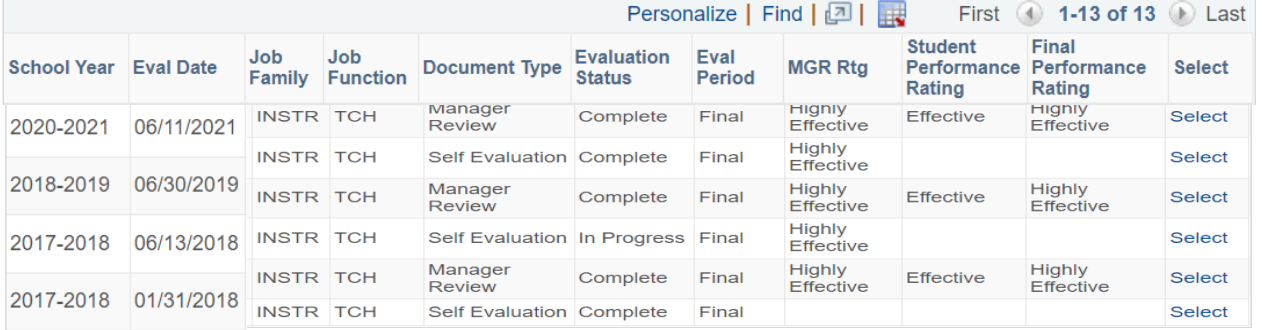

## THE SCHOOL DISTRICT OF LEE COUNTY

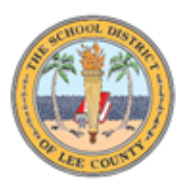

• Once the evaluations populate you will use the following steps to print:

o Control+A (hold down control and press A) to select all

o Control+P (hold down control and press P) to open Print menu

▪ From here you can either print or save as PDF so you can keep electronic copies (and then print as needed from the PDFs)

o First (#1 in graphic below), change print destination to Save as PDF

Print 1 page  $\overline{\phantom{a}}$ Save as PDF **Destination** Pages All  $\overline{\phantom{0}}$ Portrait  $\overline{\phantom{a}}$ Layout More settings  $\widehat{\phantom{a}}$ Letter Paper size  $\overline{\phantom{a}}$ ÷ Pages per sheet

o Second (#2), scroll down to Options

o Third (#3) Be sure "Selection Only" is UNchecked

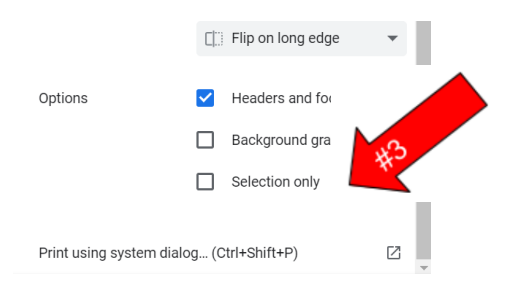

• Click SAVE and Name the applicable file. Once you've saved the PDF, you can email/ print it like any other document.